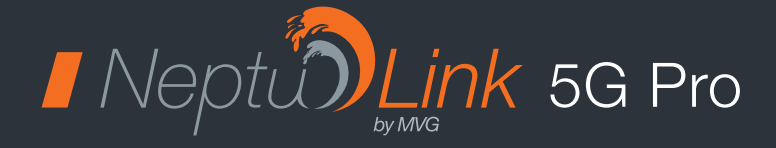

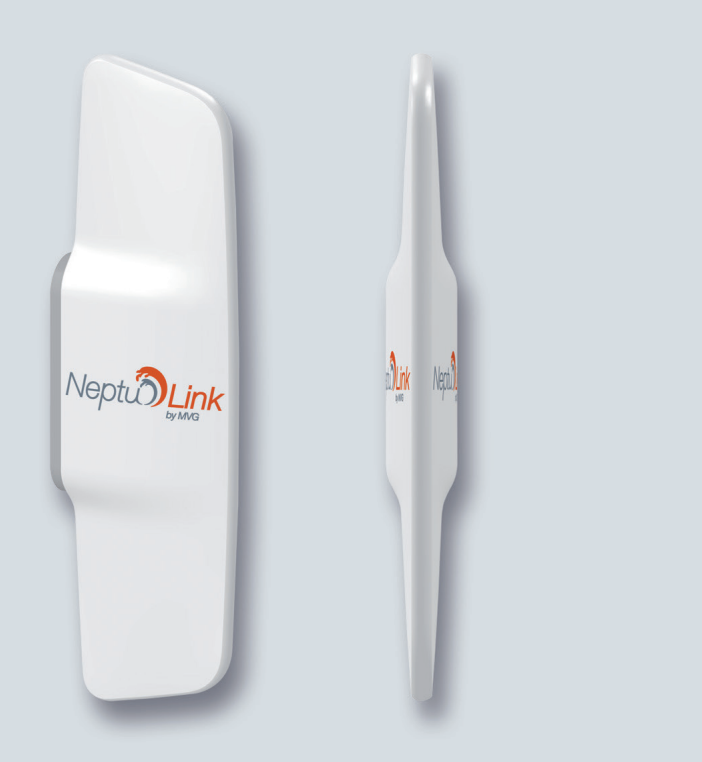

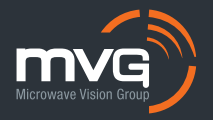

# **/** Contents

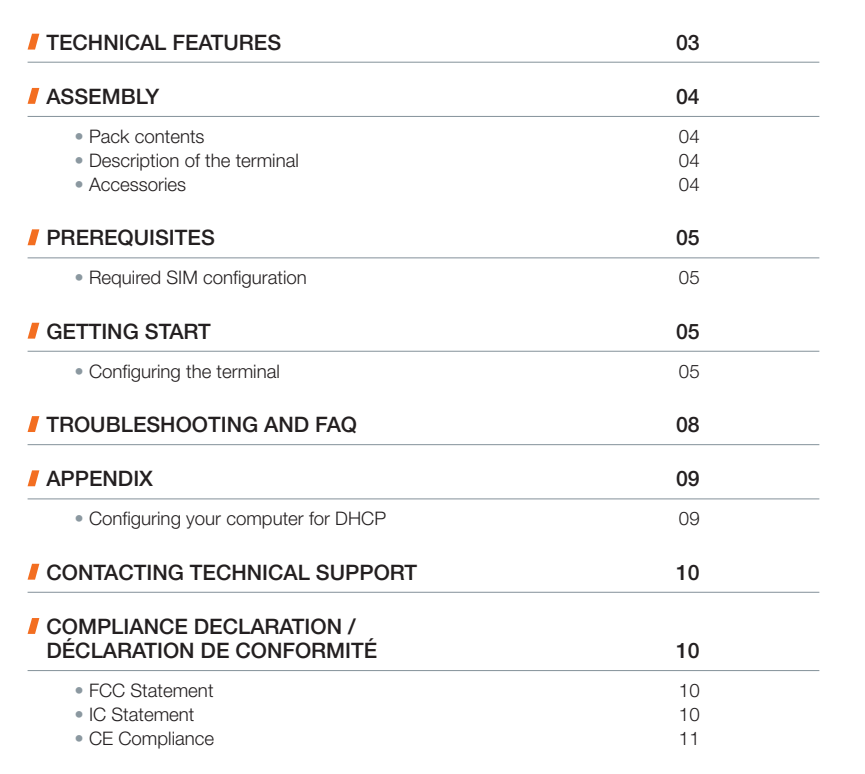

EN

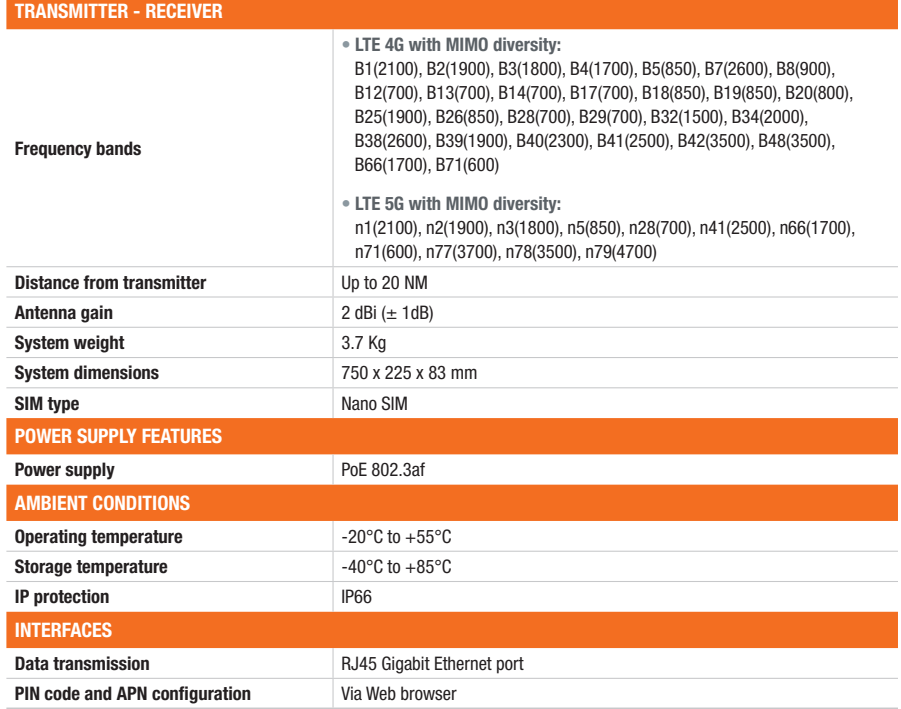

# **Assembly**

## Pack contents

### The pack contains the following items:

- 5G terminal
- Mechanical assembly kit
- Ferrite
- Installation and usage guide

If any of these items is incorrect, missing or damaged, please contact your local retailer or MVG Industries.

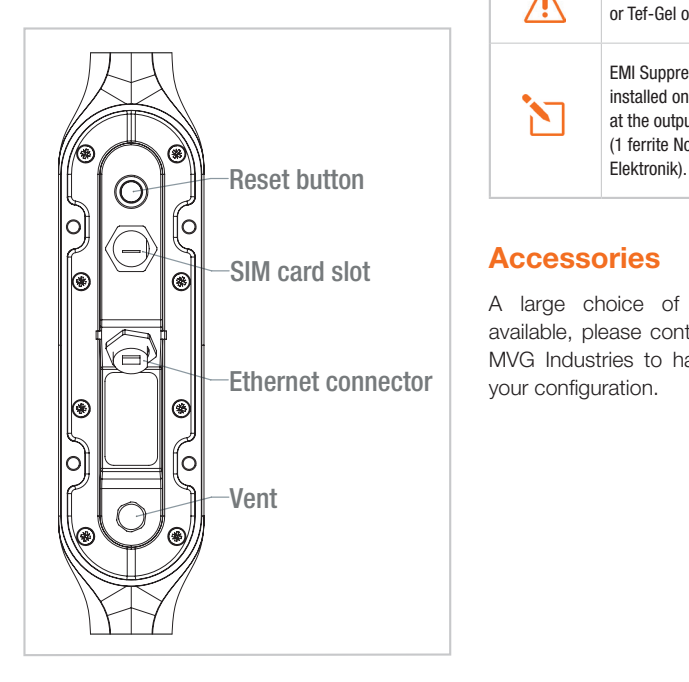

## Description of the terminal

- For best performance, the system must be placed vertically (vent at bottom).
- SIM card access and Ethernet cable connection use toolless cap.
- The Ethernet cable should have a diameter from 5mm to 7mm.
- Factory Reset can be realized by pressing the push button between 5 to 10 seconds continuously.

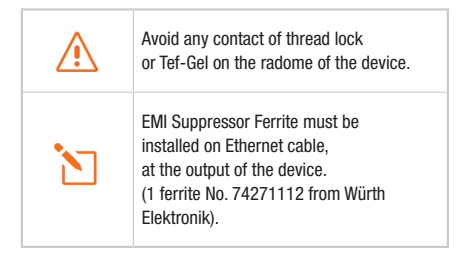

## **Accessories**

A large choice of mounting solutions is available, please contact your local retailer or MVG Industries to have the one adapted to your configuration.

## **Prerequisites**

### Ensure that you have the following items ready before installing your terminal:

- Active Internet access from a telephone service provider (5G/4G data package).
- Configuration settings for the SIM card see below.
- Computer configured for DHCP (Dynamic Host Configuration Protocol, see appendix).

Ensure that you check the network coverage and compare the available offers from different service providers.

Stay at least 20cm away from the terminal when it is switched on.

### Required SIM configuration

Depending on how your SIM card(s) are configured, you will need one or more configuration settings to connect your terminal to the Internet:

- APN setting (Access Point Name).
- PIN code (Personal Identification Number).

Your telephone service provider should have given you all the necessary information to enable you to connect to the Internet. Please contact your service provider if you cannot find this information.

It is highly recommended to configure the terminal before inserting your SIM card.

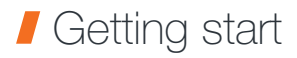

It is highly recommended to Configure the terminal before installing it on its mounting.

#### Your terminal can be configured in nine steps:

- **O** Switch on the terminal
- **O** PC using Ethernet cable
- ➌ Configure the terminal *See below*
- **A** Switch off the terminal
- **O** Insert the SIM card
- **a** Switch on the terminal
- **↑ Check connection to Internet**
- **O** Switch off the terminal
- **O** Install the terminal on its mounting.

### Configuring the terminal

Follow the instructions below to configure and test the 5G/4G connectivity.

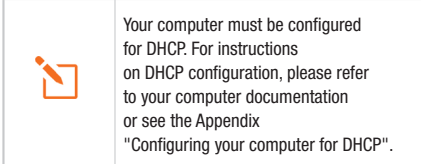

**■** Switch your computer on if it is off

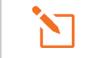

The terminal will automatically assign an IP address to your computer.

**2** Type the URL http://192.168.1.1 or http://neptulinkv3.lan into the address field of a browser such as Safari, Google Chrome or Mozilla Firefox.

http://192.168.1.1

Q http://neptulinkv3.lan/

➌ The following login window will appear:

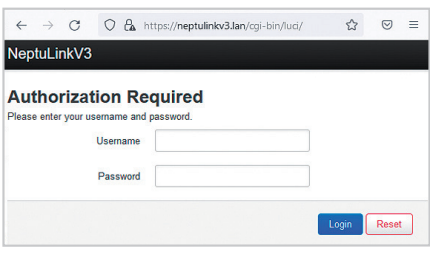

Type in root as the username and Admin29 as the password.

Click the login button to proceed to the terminal's administration interface.

#### You shall be redirected to the overview page:

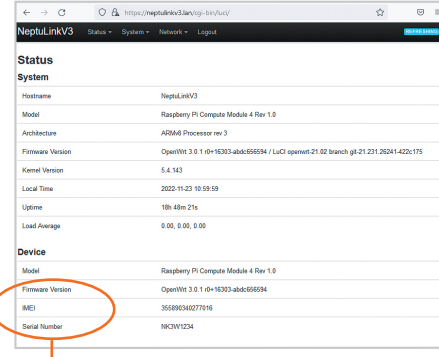

The status overview displays useful information:

- The Firmware version running the device
- The IMEI of your modem
- The Serial number of the device

To configure your device, go to the Network > Interfaces menu

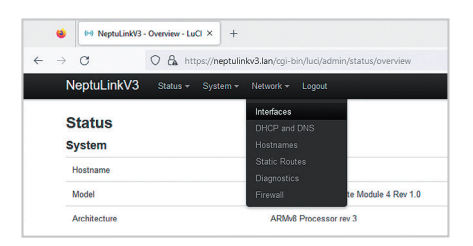

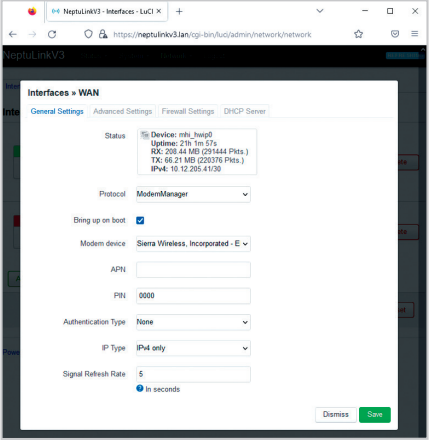

There you can enter the PIN code of your SIM if needed and the APN used by your Service Provider (most of the operator work with a blank APN, in case of trouble contact your provider).

(

At the end of your configuration, click on the green button "Save" and in the Interfaces page click again on the blue button "Save & Apply".

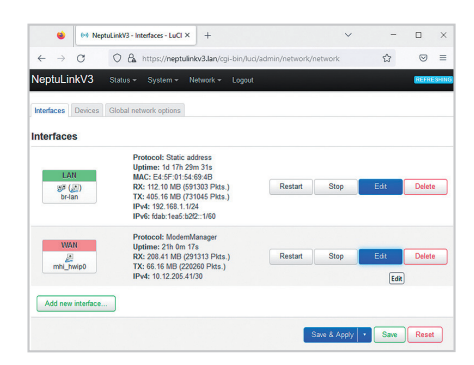

For any other configuration, please consult the OpenWRT documentation https://openwrt.org/docs/start

# **Troubleshooting and FAQ**

Should you experience any problems with your terminal, please use the table below to find a solution. If you can't find the right solution, please contact our Technical Support team or your retailer.

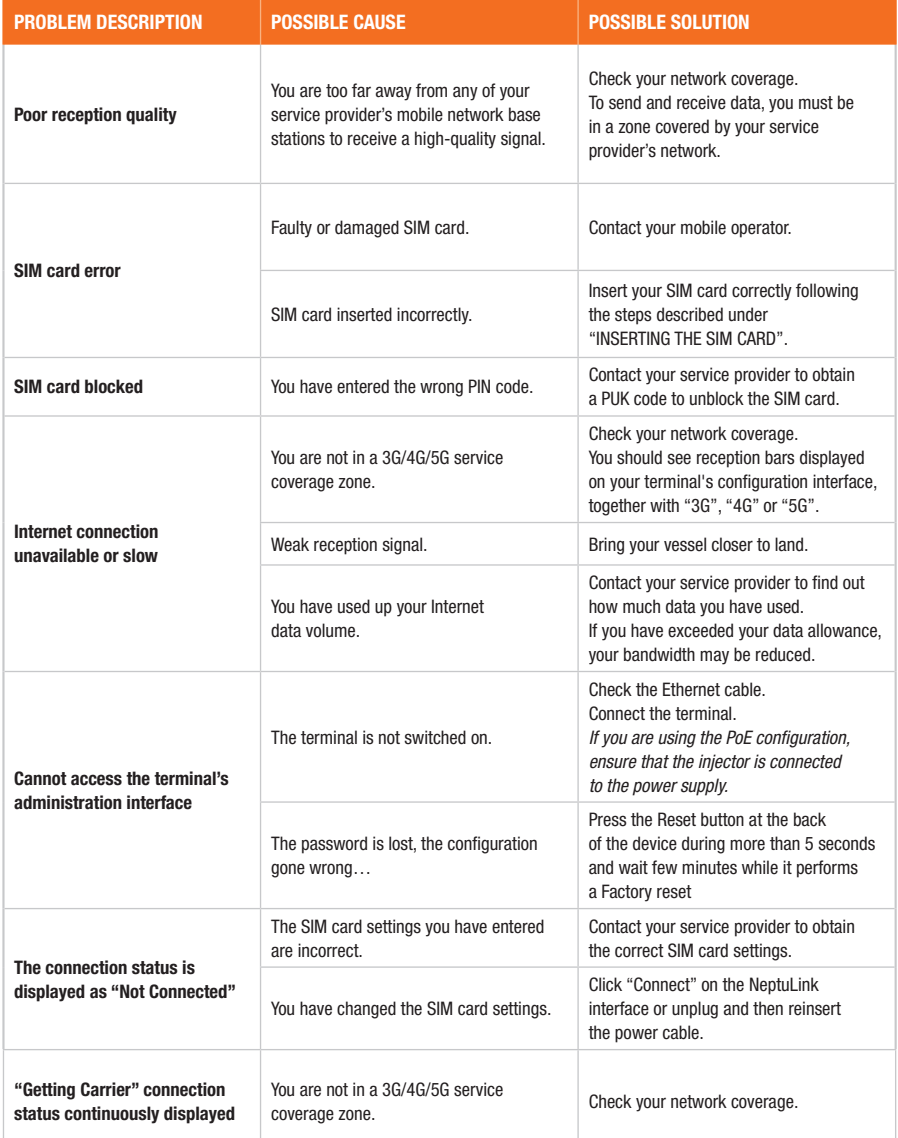

# **Appendix**

This appendix contains links to reference documents explaining the technologies that your terminal uses:

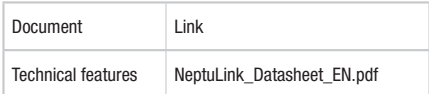

## Configuring your computer for DHCP

To access your terminal, you will need to use the DHCP (Dynamic Host Configuration Protocol). Your terminal will contact a DHCP server, which automatically assigns an IP address to the computer connected to the Ethernet port.

### To activate DHCP, follow the steps below:

- $\bullet$  Click Start  $\text{H}$ , then Settings and Network and Internet. Click Network and Sharing Centre under Advanced network settings part.
- **a** To display the network connections, click the Change adapter settings link on the left-hand side of the Network and Sharing Centre panel.
- ➌ Right-click the connection you wish to change, then click Properties. Enter an administrator password or confirm the change if prompted to do so.
- ➍ Click Internet Protocol version 4 (TCP/ IPv4) then Properties.

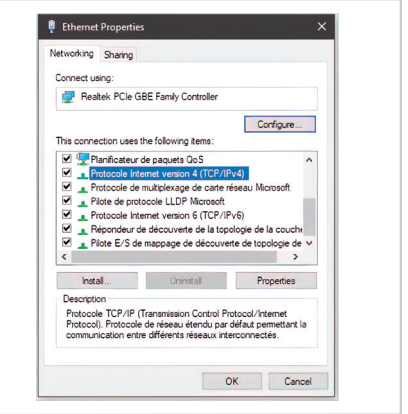

- **G** Click Obtain an IP address automatically.
- **O** Click Obtain DNS Server address automatically.

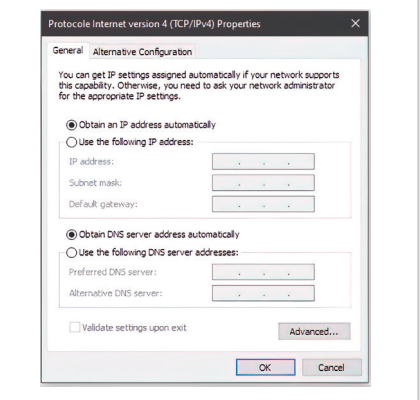

**O** Click OK to close the dialog box. Your computer is now configured for DHCP.

## **Contacting** Technical Support

For any request for assistance, please contact the Technical Support of your NeptuLink supplier or MVG team at

support\_neptulink@mvg-world.com

### Please have the following information to hand before you contact us:

- The serial number (found on the label at the back of your terminal or accessible via the web interface).
- Firmware version (found on the Status/ Advanced page of the web interface).

## **Compliance** declaration / *Déclaration de conformité*

### FCC Statement

This device complies with Part 15 of the FCC Rules. Operation is subject to the following two conditions:

- **O** This device may not cause harmful interference,
- **O** This device must accept any interference received, including interference that may cause undesired operation.

The Company "MVG Industries" is not responsible for any changes or modifications not expressly approved by the party responsible for compliance. Such modifications could void the user's authority to operate the equipment.

This equipment complies with FCC's radiation exposure limits set forth for an uncontrolled environment under the following conditions :

- **O** This equipment should be installed and operated such that a minimum separation distance of 20cm is maintained between the radiator (antenna) and user's/nearby person's body at all times.
- **O** This transmitter must not be co-located or operating in conjunction with any other antenna or transmitter

## IC Statement

This device contains licence-exempt transmitter(s)/receiver(s) that comply with Innovation, Science and Economic Development Canada's licence-exempt RSS(s). Operation is subject to the following two conditions:

- **O** This device may not cause interference.
- **2** This device must accept any interference, including interference that may cause undesired operation of the device.

*L'émetteur/récepteur exempt de licence contenu dans le présent appareil est conforme aux CNR d'Innovation, Sciences et Développement économique Canada applicables aux appareils radio exempts de licence. L'exploitation est autorisée aux deux conditions suivantes :* 

- ➊ *L'appareil ne doit pas produire de brouillage;*
- ➋ *L'appareil doit accepter tout brouillage radioélectrique subi, même si le brouillage est susceptible d'en compromettre le fonctionnement.*

This equipment complies with RSS102's radiation exposure limits set forth for an uncontrolled environment under the following conditions:

This equipment should be installed and operated such that a minimum separation distance of 20cm is maintained between the radiator (antenna) and user's/nearby person's body at all times.

This transmitter must not be co-located or operating in conjunction with any other antenna or transmitter.

*Cet équipement est conforme aux limites d'expositions de la CNR102 applicables pour un environnement non contrôlé aux conditions suivantes:*

*Cet équipement devra être installé et fonctionner de telle manière qu'une distance minimale de séparation de 20 cm soit maintenue entre la partie rayonnante (l'antenne) et l'utilisateur / les personnes à proximité à tout moment.*

*Cet émetteur ne doit pas être co-localisé ou opérer en conjonction avec toute autre antenne ou émetteur.*

### CE Compliance

Le produit est conforme à la Directive 2014/53/UE

### 4G

- Utilization in band from 1920 MHz to 1980 MHz with Average radiated power: 138.03 mW
- Utilization in band from 1710 MHz to 1785 MHz with Average radiated power: 141.25 mW
- Utilization in band from 2500 MHz to 2570 MHz with Average radiated power: 162.18 mW
- Utilization in band from 880 MHz to 915 MHz with Average radiated power: 199.52 mW
- Utilization in band from 832 MHz to 862 MHz with Average radiated power: 177.82 mW
- Utilization in band from 703 MHz to 748 MHz with Average radiated power: 144.54 mW

### 5G

- Utilization in band from 3300 MHz to 3800 MHz for Low Frequency with Average radiated power: 9.55 mW
- Utilization in band from 3300 MHz to 3800 MHz for High Frequency with Average radiated power: 21.38 mW

## Table des matières

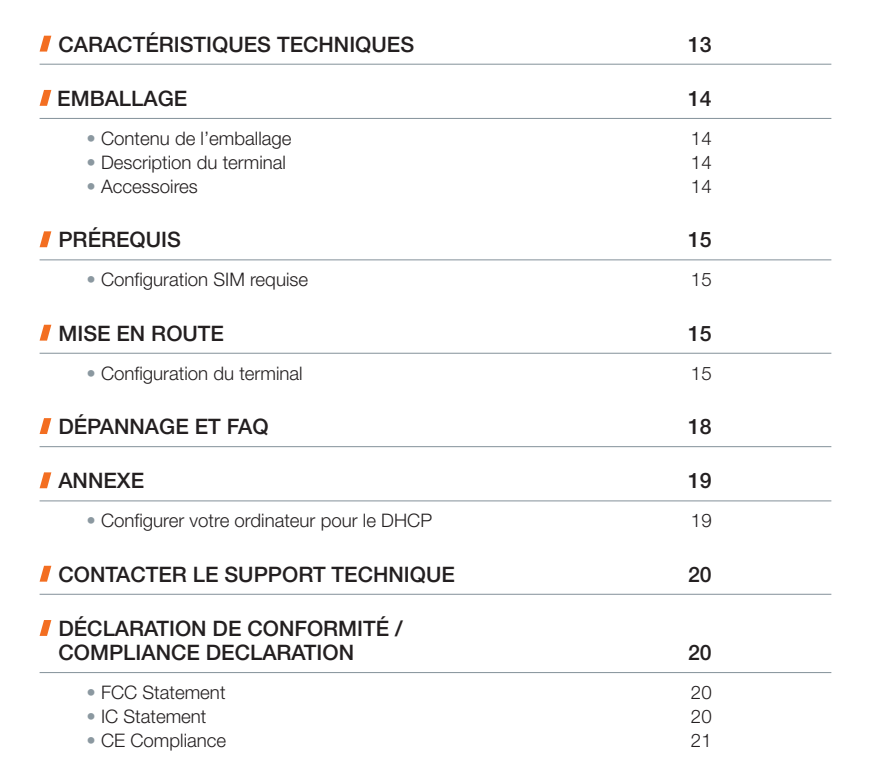

### MVG Industries est adhérent ecosystem,

qui coordonne la collecte, la dépollution et le recyclage de nos équipements électriques professionnels usagés dans le respect des plus hautes exigences environnementales au sein d'ecosystem.

ecosystem est un éco-organisme agréé par les pouvoirs publics pour la filière des DEEE professionnels.

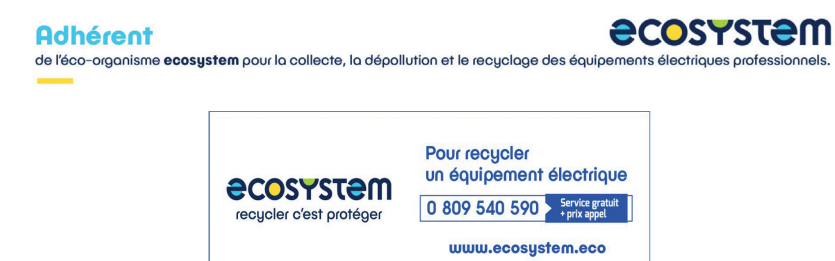

# **Caractéristiques techniques**

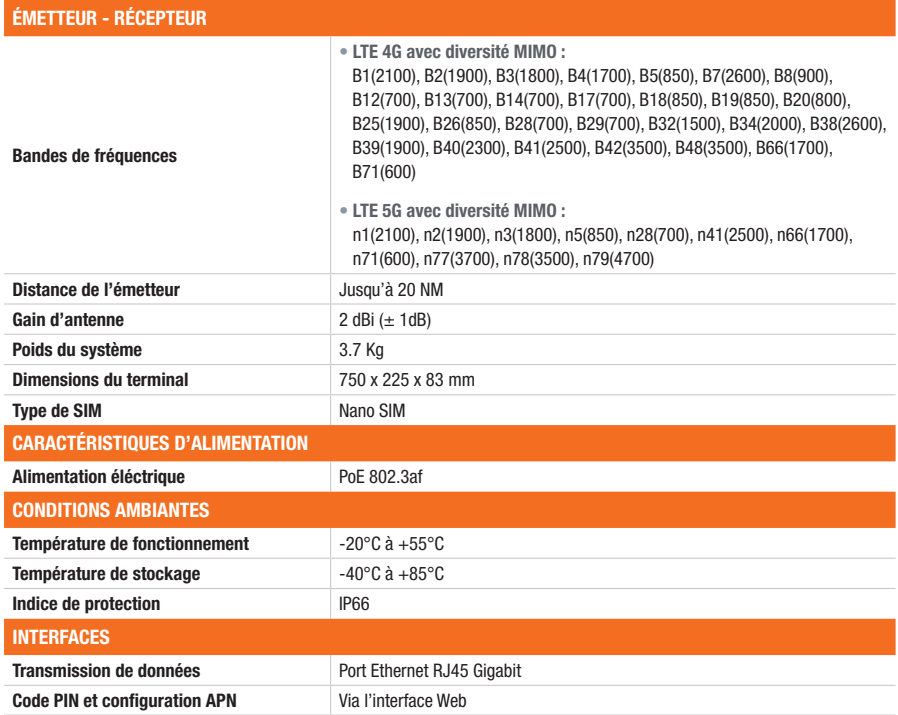

# **F** Emballage

## Contenu de l'emballage

### L'emballage contient les éléments suivants :

- Terminal 5G
- Kit de montage mécanique
- Ferrite
- Guide d'installation et d'utilisation

Si l'un de ces éléments est incorrect, absent ou endommagé, contactez votre revendeur ou MVG Industries.

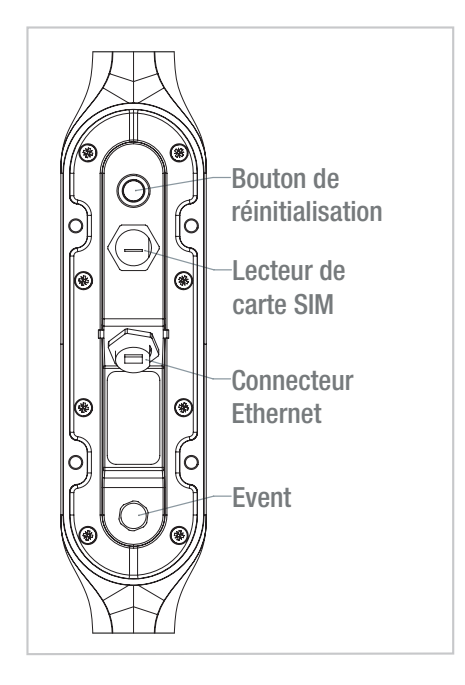

## Description du terminal

- Pour un fonctionnement optimal, le système doit être positionné verticalement (évent en partie inférieure).
- L'accès à la carte SIM et la connexion du câble Ethernet utilisent un bouchon sans vis.
- Le câble Ethernet doit avoir un diamètre de 5 à 7 mm.
- Le bouton de réinitialisation permet de réinitialiser l'appareil par une brève pression. Si vous maintenez cette pression entre 5 et 10 secondes, vous obtiendrez une réinitialisation d'usine.

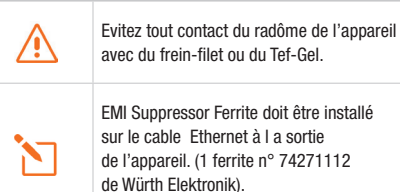

## **Accessoires**

Un large choix de solution de montage est disponible, veuillez contacter votre revendeur local ou MVG Industries pour avoir celle qui est adaptée à votre configuration.

## **Prérequis**

### Vous devez preparer les éléments suivants avant d'installer votre terminal :

- Accès Internet actif fourni par un opérateur téléphonique (forfait data 5G/4G).
- Paramètres de configuration de la carte SIM – voir ci-après.
- Ordinateur configuré pour le DHCP (Dynamic Host Configuration Protocol, voir annexe).

Il vous appartient de vérifier la couverture réseau et de voir auprès des différents opérateurs les offres qu'ils sont en mesure de vous proposer.

Restez à au moins 20 cm du terminal lorsqu'il est allumé.

## Configuration SIM requise

En fonction de la configuration de votre carte, vous aurez besoin d'un ou de plusieurs paramètres de configuration pour connecter votre terminal à Internet :

- Paramètre APN (Access Point Name).
- Code PIN (Personal Identification Number).

Votre opérateur téléphonique devrait avoir fourni toutes les informations nécessaires à votre connexion à Internet. Si vous ne trouvez pas ces informations, demandez-les auprès de votre opérateur.

Il est fortement recommandé de configurer le terminal avant d'insérer votre carte SIM.

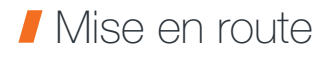

Il est fortement recommandé de configurer le terminal avant de l'installer sur son support.

#### La configuration de votre terminal comporte neuf étapes :

- ➊ Allumer le terminal
- ➋ Connecter le terminal au PC grâce au câble Ethernet
- ➌ Configurer le terminal *Voir ci-après*
- ➍ Eteindre le terminal
- ➎ Insérer la carte SIM
- ➏ Allumer le terminal
- ➐ Vérifier la connection à l'Internet
- ➑ Eteindre le terminal
- ➒ Installer le terminal sur son support

### Configuration du terminal

Suivez les instructions suivantes pour configurer une connectivité 5G/4G et la tester.

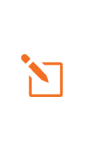

Votre ordinateur doit être configuré pour le DHCP. Pour obtenir des instructions sur la configuration DHCP, reportez-vous à la documentation de votre ordinateur ou à l'annexe « Configurer votre ordinateur pour le DHCP ».

- ➊ Allumez votre ordinateur (si ce n'est pas déjà fait).
	-

Le terminal assigne automatiquement une adresse IP à votre ordinateur.

➋ Saisissez l'adresse http://192.168.1.1 ou http://neptulinkv3.lan dans le champ d'adresse d'un navigateur tel que Safari, Google Chrome or Mozilla Firefox.

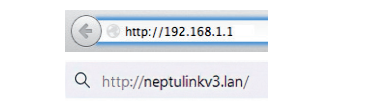

➌ Cette fenêtre de connexion s'affiche :

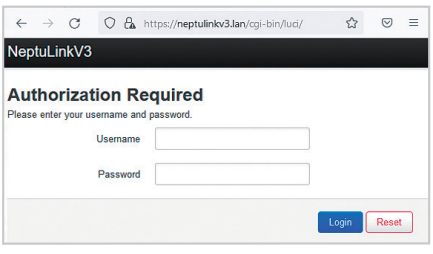

Saisissez root comme nom d'utilisateur et Admin29 comme mot de passe.

Cliquez ensuite sur le bouton Login pour accéder à l'interface d'administration du terminal.

#### Vous serez redirigé vers la page d'aperçu :

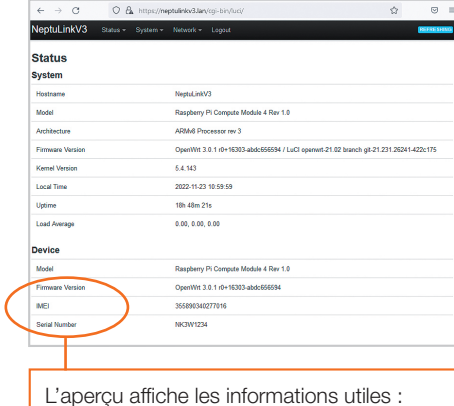

- La version du firmware de l'appareil
- L'IMEI de votre modem
- Le numéro de série de l'appareil

Pour configurer votre appareil, allez dans le menu « Network » > « Interfaces »

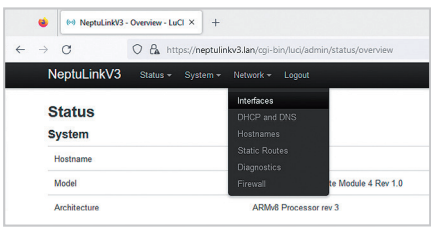

Vous pouvez y saisir le code PIN de votre carte SIM si nécessaire et l'APN utilisé par votre fournisseur de services (la plupart des opérateurs travaillent avec un APN vide, en cas de problème, contactez votre fournisseur).

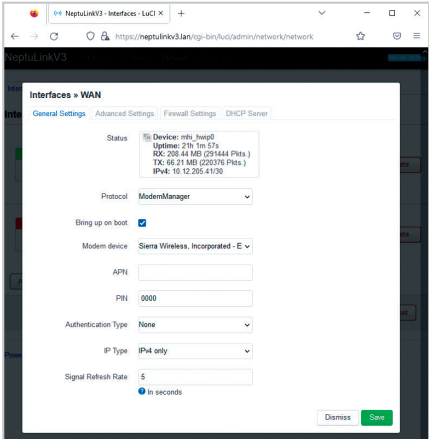

À la fin de votre configuration, cliquez sur le bouton vert "Save" et dans la page Interfaces, cliquez à nouveau sur le bouton bleu "Save & Apply".

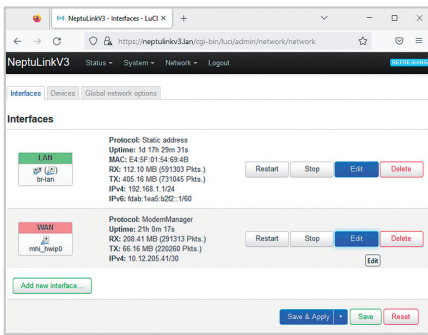

Pour tout autre configuration,

veuillez consulter la documentation

OpenWRT https://openwrt.org/docs/start

# Dépannage et FAQ

En cas de problème avec votre terminal, recherchez la solution ci-dessous. Si vous ne parvenez pas à trouver la solution, veuillez contacter le service support ou votre revendeur.

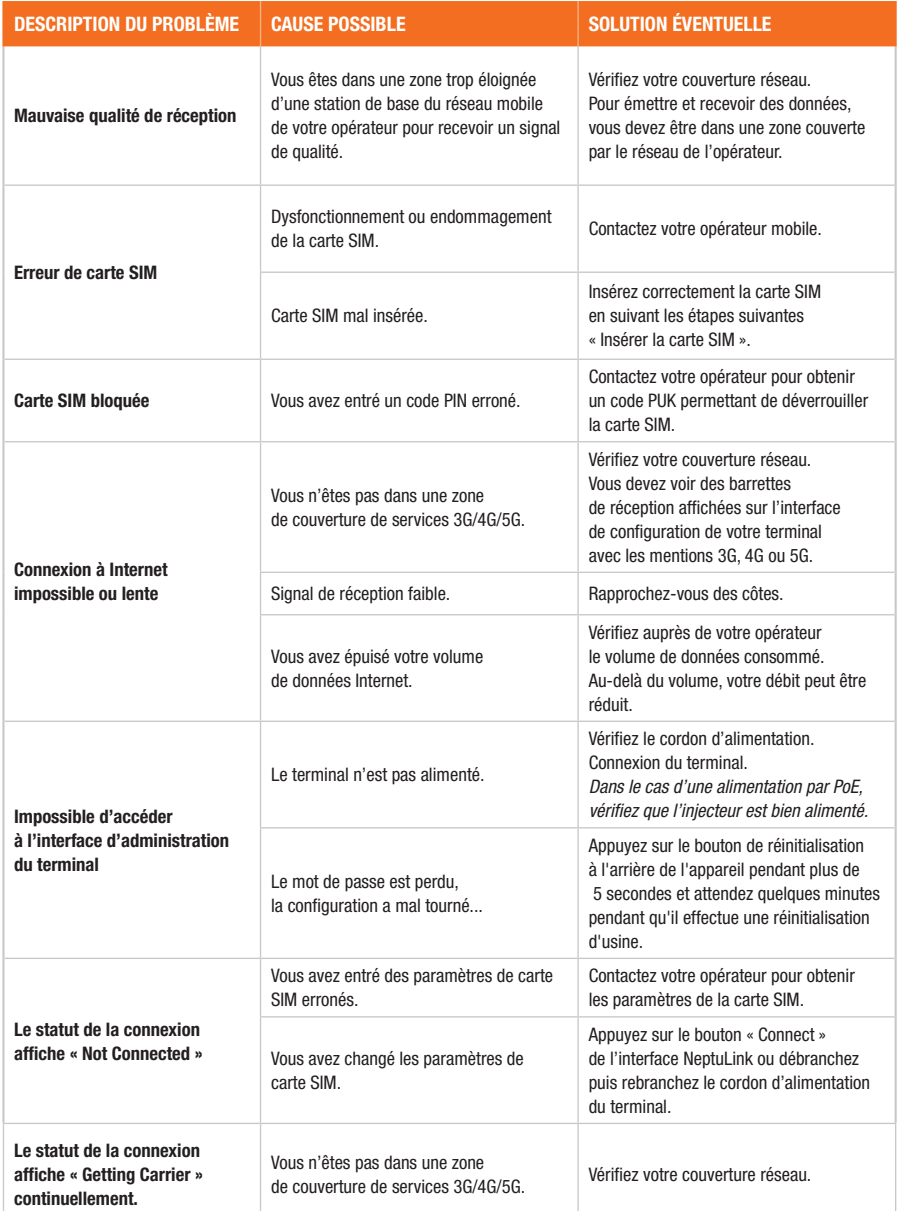

## Annexe

Cette annexe contient les liens vers les documents de reference qui peuvent vous aider à mieux comprendre les technologies utilisées par votre terminal :

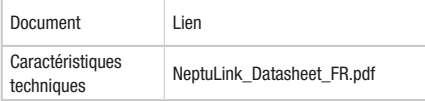

## Configurer votre ordinateur pour le DHCP

Pour accéder à votre terminal, il est nécessaire d'utiliser le protocole DHCP (Dynamic Host Configuration Protocol). Le terminal embarque un serveur DHCP qui assigne automatiquement une adresse IP à l'ordinateur connecté au port Ethernet.

Pour activer DHCP, suivez les étapes suivantes :

- **O** Cliquez sur **Démarrer H**, puis sur Paramètres. Sélectionner Réseau et Internet puis Centre de réseau et partage.
- ➋ Cliquez sur le lien Modifier les paramètres de la carte pour afficher les connexions réseau, situé sur le côté gauche du panneau Centre Réseau et partage.
- ➌ Cliquez à l'aide du bouton droit de la souris sur la connexion que vous souhaitez modifier, puis cliquez sur Propriétés. Si vous êtes invité(e) à fournir un mot de passe administrateur ou une confirmation, fournissez le mot de passe ou confirmez.
- ➍ Cliquez sur Protocole Internet version 4 (TCP/IPv4), puis sur Propriétés.

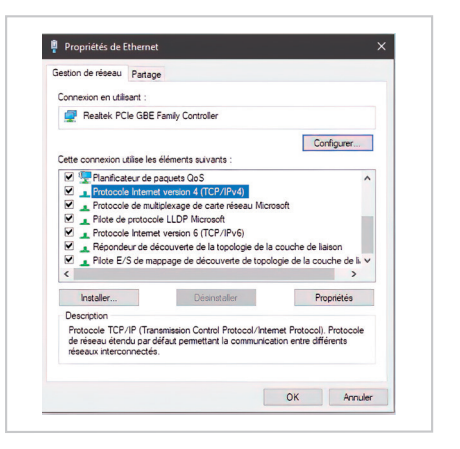

- **O** Cliquez sur Obtenir une adresse IP automatiquement.
- ➏ Cliquez sur Obtenir les adresses des serveurs DNS automatiquement.

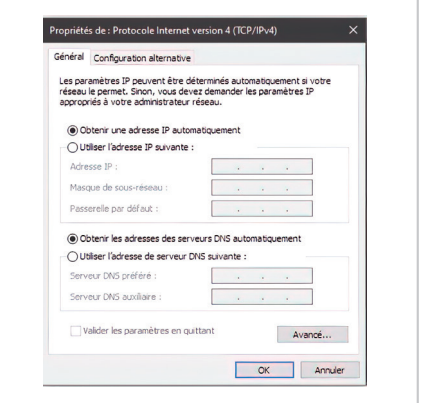

**O** Cliquez sur OK pour fermer la boîte de dialogue. Votre ordinateur est configuré pour le DHCP.

## Contacter le support technique

Pour toute demande d'assistance, veuillez contacter le support technique de votre revendeur NeptuLink ou l'équipe MVG via support\_neptulink@mvg-world.com

Avant de contacter le support technique, merci de préparer les éléments suivants :

- Numéro de série (numéro affiché sur l'étiquette au dos du terminal ou accessible via l'interface web).
- Version du firmware (accessible depuis la page Status / Advanced de l' interface web).
- Déclaration de conformité / *Compliance declaration*

### FCC Statement

This device complies with Part 15 of the FCC Rules. Operation is subject to the following two conditions:

- **O** This device may not cause harmful interference,
- **<sup>2</sup>** This device must accept any interference received, including interference that may cause undesired operation.

The Company "MVG Industries" is not responsible for any changes or modifications not expressly approved by the party responsible for compliance. Such modifications could void the user's authority to operate the equipment.

This equipment complies with FCC's radiation exposure limits set forth for an uncontrolled environment under the following conditions :

- **O** This equipment should be installed and operated such that a minimum separation distance of 20cm is maintained between the radiator (antenna) and user's/nearby person's body at all times.
- **O** This transmitter must not be co-located or operating in conjunction with any other antenna or transmitter

## IC Statement

This device contains licence-exempt transmitter(s)/receiver(s) that comply with Innovation, Science and Economic Development Canada's licence-exempt RSS(s). Operation is subject to the following two conditions:

- **O** This device may not cause interference.
- **2** This device must accept any interference, including interference that may cause undesired operation of the device.

*L'émetteur/récepteur exempt de licence contenu dans le présent appareil est conforme aux CNR d'Innovation, Sciences et Développement économique Canada applicables aux appareils radio exempts de licence. L'exploitation est autorisée aux deux conditions suivantes :* 

- ➊ *L'appareil ne doit pas produire de brouillage;*
- ➋ *L'appareil doit accepter tout brouillage radioélectrique subi, même si le brouillage est susceptible d'en compromettre le fonctionnement.*

This equipment complies with RSS102's radiation exposure limits set forth for an uncontrolled environment under the following conditions:

This equipment should be installed and operated such that a minimum separation distance of 20cm is maintained between the radiator (antenna) and user's/nearby person's body at all times.

This transmitter must not be co-located or operating in conjunction with any other antenna or transmitter.

*Cet équipement est conforme aux limites d'expositions de la CNR102 applicables pour un environnement non contrôlé aux conditions suivantes:*

*Cet équipement devra être installé et fonctionner de telle manière qu'une distance minimale de séparation de 20 cm soit maintenue entre la partie rayonnante (l'antenne) et l'utilisateur / les personnes à proximité à tout moment.*

*Cet émetteur ne doit pas être co-localisé ou opérer en conjonction avec toute autre antenne ou émetteur.*

### CE Compliance

Le produit est conforme à la Directive 2014/53/UE

### $AC<sub>i</sub>$

- Utilization in band from 1920 MHz to 1980 MHz with Average radiated power: 138.03 mW
- Utilization in band from 1710 MHz to 1785 MHz with Average radiated power: 141.25 mW
- Utilization in band from 2500 MHz to 2570 MHz with Average radiated power: 162.18 mW
- Utilization in band from 880 MHz to 915 MHz with Average radiated power: 199.52 mW
- Utilization in band from 832 MHz to 862 MHz with Average radiated power: 177.82 mW
- Utilization in band from 703 MHz to 748 MHz with Average radiated power: 144.54 mW

### 5G

- Utilization in band from 3300 MHz to 3800 MHz for Low Frequency with Average radiated power: 9.55 mW
- Utilization in band from 3300 MHz to 3800 MHz for High Frequency with Average radiated power: 21.38 mW

## **MVG** Industries

www.mvg-world.com

### Z.I. de la pointe du diable Technopôle Brest Iroise

295 avenue Alexis de Rochon 29280 Plouzané - FRANCE Tel : +33 (0)2 98 05 13 34 Fax : +33 (0)2 98 05 53 87

#### Siège social

Parc d'activité de l'Océane 13 rue du Zéphir 91140 Villejust - FRANCE Tel : +33 (0)1 69 29 02 47 Fax : +33 (0)1 69 29 02 27

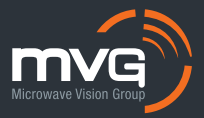